## **MUIMenu**

Giuseppe Chiesa

Copyright © Copyright©1994 Giuseppe Chiesa

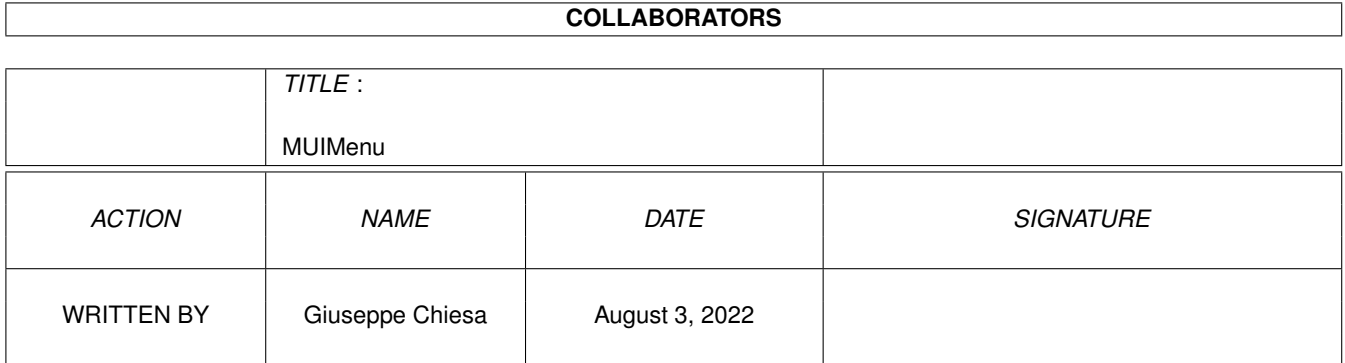

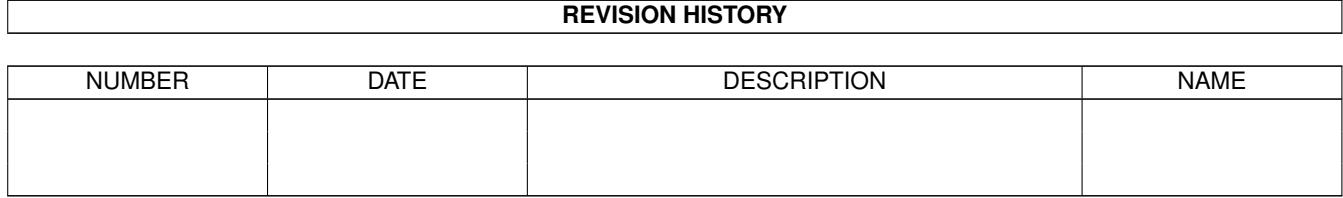

# **Contents**

#### 1 MUIMenu

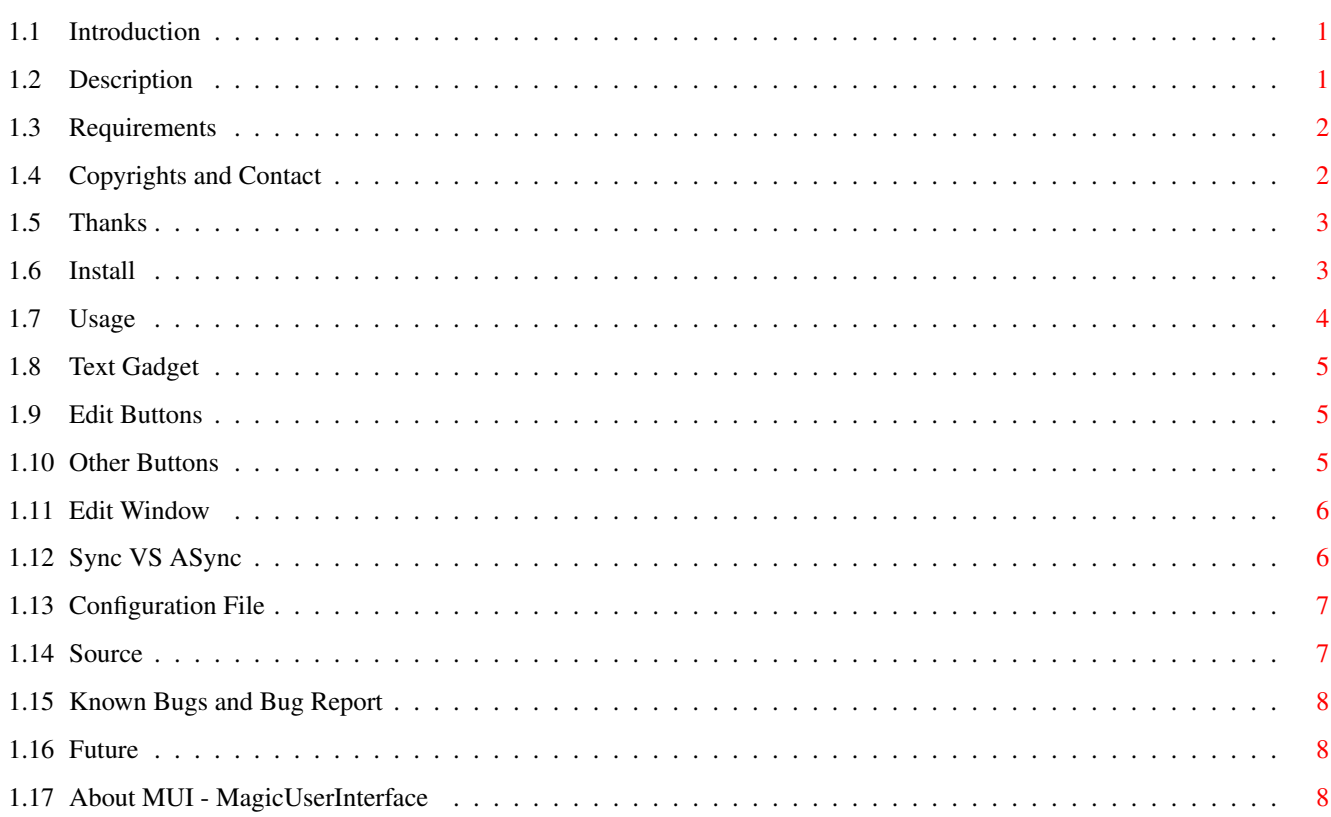

 $\mathbf{1}$ 

## <span id="page-4-0"></span>**Chapter 1**

## **MUIMenu**

#### <span id="page-4-1"></span>**1.1 Introduction**

Introduction to MUI-Menu The Pop Up Menu Tool Manager

-----------------------------------------------------

Welcome to MUIMenu 1.00 [About MUI - MagicUserInterface](#page-11-3) [Description](#page-4-3) [Requirements](#page-5-2) [Copyrights and Contact](#page-5-3) [Thanks](#page-6-2) [Installing](#page-6-3) [Using MUIMenu](#page-7-1) [Source](#page-10-2) [Known Bugs and Bug Report](#page-11-4) [Future](#page-11-5)

#### <span id="page-4-2"></span>**1.2 Description**

#### <span id="page-4-3"></span>Description

-----------

MUIMenu creates a configurable Pop-Up Menu with some labelled buttons

and lets you add, delete or change any of these objects to create your

own custom menu.

After that you have just to press a button to execute the corresponding

program.

MUIMenu lets you save the created menu and reloads the [Configuration file](#page-10-3) every time it is loaded.

When you create a new menu button you have only to specify button label,

the program to be executed, its parameters and if you want to execute it

synchronously or asynchronously.

( see [Sync VS Async](#page-9-2) )

You can build a menu with max 48 ITEMS : 12 rows x 4 cols

#### <span id="page-5-0"></span>**1.3 Requirements**

<span id="page-5-2"></span>Requirements

------------

All you need is a wonderful machine called Amiga and WB2.0+ Of course you need MUIMaster.library ( 2.0+ ) and MUI Classes MUI - MagicUserInterface is avalaible through Aminet or in any PD BBS. ( see [MUI - MagicUserInterface](#page-11-3) )

#### <span id="page-5-1"></span>**1.4 Copyrights and Contact**

<span id="page-5-3"></span>Copyrights

----------

Idea, Design and Code by Giuseppe Chiesa 1994

Based on the original program by Claudio Fuse' aka DBL : DBLMenu

This program is GiftWare, you can use it with no restrictions but if you

like it I suggest you to send me a little gift...

the more appreciated are postcards, bug reports and programming

suggestion ( new ideas and critics are always welcome )...

and if you have nothing to do and by accident you paint a new icon for

this program feel free to send me your masterpiece.

If you want to spread this program you're free to do it with the only restriction of spreading the entire MUIMenu.lha archive leaving it as it is and without altering its contents.

#### NOTE:

There's no warranty that there are no more bugs present in this program. Please remember that you use this product at your own risk and that the author cannot be liable responsible of any damage,direct or indirect,that the use of this program may produce.

You are not allowed to sell this program or to change anything in it and in its package. You are allowed to use part of the source included in the archive but you do it at your own risk.

Contact

-------

If you want to contact me for any question or critic please feel free to

reach me at ... E-Mail: chieg@ghost.sm.dsi.unimi.it or ( for postcards and any other gift ) Address: Giuseppe Chiesa via Orombelli, 18 20131 - Milano ITALY

#### <span id="page-6-0"></span>**1.5 Thanks**

<span id="page-6-2"></span>Thanks

------

I want to thank stefan Stuntz for his wonderful MUI,

I've never seen anything so easy and so powerful at the same time.

Thanks to Claudio for his support and his idea.

Thanks to my sweet love Francesca because she puts up with me,

to my parents for everything they do for me and I shall never be able to repay enough.

To my aunt Ada to whom I dedicate this little work...

...We all miss you...Thank you for being my aunt

And last I want say hello to Furio, I still repeat the same old thing...

...try using MUI...try using MUI...try using MUI...try using MUI...

[ to be continued ]

Thanks also to everyone who gives a try to this program and to whom contacts me even just to tell me what he thinks about MUIMenu or say hello... bye !!

#### <span id="page-6-1"></span>**1.6 Install**

<span id="page-6-3"></span>Installing MUIMenu

------------------

If you have MUI already installed you have just to copy MUIMenu and the AmigaGuide documentation in the same drawer and then you're ready to start.

I suggest you to configure MUIMenu with MUI-Prefs so to control it with a hot-key, to create your menu and to put it in the WBStartup drawer.

#### <span id="page-7-0"></span>**1.7 Usage**

<span id="page-7-1"></span>Usage

----- When you start MUIMenu for the first time you should see the main window with the only editing buttons and without any executable program. Now you can add an ITEM to the menu using [ADD](#page-8-3) , this will open the [Edit Window](#page-9-3) and will let you insert all necessary data. You have to insert item name, program to be executed when button is pressed and all the necessary parameters for the specified program; you can also decide if the program must be executed Asynchronously or Synchronously. ( See [Sync VS ASync](#page-9-2) ). N.B. ITEM max chars. Name 16 Program 32 ( with path ) Parameters 48 Press [OK](#page-9-3) to accept or [CANCEL](#page-9-3) to cancel ITEM insertion. If you press [OK](#page-9-3) you'll get a new ITEM in the main window and if you press it the corresponding program will be executed followed by the specified parameters. To obtain the same results you can press the key near the label button. It is a keyboard shortcuts for that ITEM, please note that letters start from 'b' and not from 'a' because it can be more useful to keep 'a' for [ADD](#page-8-3) use. Proceding this way you can add new elements and create your own menu. Pressing [SAVE](#page-8-4) you can save your menu in the [Configuration File](#page-10-3) called "MUIMenu.data" in S: drawer so that when you reload MUIMenu it can create your menu by reading its [Configuration](#page-10-3) [File](#page-10-3) . If you want you can also [CHANGE](#page-8-3) an ITEM without having to [DELETE](#page-8-3) it and then [ADD](#page-8-3) it again. Press [QUIT](#page-8-4) or Close Window to quit program. There is also a [Text Gadget](#page-8-5) in the main window, refer to it for some useful information. I suggest you to configure your application so that it can be controlled with a hot-key using MUI-Prefs program, this will let you have it under your control everytime you need to execute a program. NOTE: Closing the window doesn't quit the program but iconifies MUIMenu.

### <span id="page-8-0"></span>**1.8 Text Gadget**

<span id="page-8-5"></span>Text Gadget

-----------

There is a text gadget in the main window, it gives you information about

what's going on.

It is mainly useful when something goes wrong during [Configuration File](#page-10-3) loading.

In this case look, with [CHANGE](#page-8-3) button, to the last item loaded and look if everything's ok.

This problem doesn't exist when you use [SAVE](#page-8-4) button to save [Configuration File](#page-10-3), it may happen only if you make an error in the config file editing it manually

...but why use an editor when the program itself lets you automatically

create your own menus ?

### <span id="page-8-1"></span>**1.9 Edit Buttons**

<span id="page-8-3"></span>Edit Buttons

------------

ADD

---

This Button opens the [Edit Window](#page-9-3) and lets you add a new item to the menu.

DELETE

------

This button lets you choose the element to delete and then kills it.

Press [ABOUT](#page-8-4) button to Cancel action.

**CHANGE** 

------

This button lets you choose the element to change and the open the [Edit Window](#page-9-3) to let you change the ITEM attributes.

Press [ABOUT](#page-8-4) button to Cancel action.

#### <span id="page-8-2"></span>**1.10 Other Buttons**

<span id="page-8-4"></span>Other Buttons

-------------

**OUIT** 

----

This button lets you quit the application.

MUIMenu tells you when you're quitting without saving all changes.

I suggest you to use a hot-key to make the use more comfortable.

SAVE

----

This button saves the menu to the [Configuration File](#page-10-3) "S:MUIMenu.data" ABOUT

-----

This button opens a MUI-Requester containing some useful information.

This button is also used to cancel [DELETE](#page-8-3) or [CHANGE](#page-8-3) operation.

Keyboard ShortCuts

------------------

On the right side of each button there's a label button containing the keyboard shortcut for that ITEM.

#### <span id="page-9-0"></span>**1.11 Edit Window**

<span id="page-9-3"></span>Edit Window

-----------

This window lets you introduce ITEM name, program to be executed, its

parameters and execution type ( See [Sync VS ASync](#page-9-2) ).

Key Shortcuts are avalaible and a popup file requester is provided for

program selection.

Buttons

-------

OK

--

Accept ITEM and adds or changes it in the menu.

CANCEL

------

Cancel adding or changing operation.

### <span id="page-9-1"></span>**1.12 Sync VS ASync**

<span id="page-9-2"></span>Synchronous VS Asynchronous execution

-------------------------------------

When you execute a program ( child ) from inside another one ( father )

the father usually waits for its child to finish, this is Synchronous

execution.

This means that if the child program doesn't detaches itself from MUIMenu,

who is of course the father of all its children(the menu ITEMS) you can't

press another button and execute another program until the first one is ended.

So you can choose ASync in the [Edit Window](#page-9-3) to

automatically detach the program from MUIMenu and let it execute another one when a button is pressed. Actually, MUIMenu doesn't even let you press [Edit Buttons](#page-8-3) or [Other Buttons](#page-8-4) if the last program is executed Synchronously and it doesn't detach from its father. N.B. Remember that MUIMenu memorize each button pression and replies after

the last program has finished execution if it can't do it before.

### <span id="page-10-0"></span>**1.13 Configuration File**

<span id="page-10-3"></span>Configuration File ------------------ The Configuration File is an ASCII file containing a title : MUIMenu Data File an end : END MUIMenu and, in the middle, each menu ITEM data preceded by ITEM keyword : ITEM <-- ITEM keyword Cray Emulator <-- Button Label Dh1:Emulators/CrayII <-- Program Name with complete path -nottoofast <-- Parameters 1 <-- Asynchronous execution ( 0 for Sync ) N.B. Indention is just for clarity

### <span id="page-10-1"></span>**1.14 Source**

<span id="page-10-2"></span>Source

------

In the archive you can also find the source code...

Well I know it is not the best code you've ever seen but I have no time to

rewrite some functions.

So look at it if you're interested in MUI application generation and

dynamic creation of gadget.

Feel free to report any problem or critic!!

### <span id="page-11-0"></span>**1.15 Known Bugs and Bug Report**

<span id="page-11-4"></span>Known Bugs and Bug Report

-------------------------

Well...I haven't found any bug yet so please tell me if you find something wrong. Bug-Report to E-Mail: chieg@ghost.sm.dsi.unimi.it

#### <span id="page-11-1"></span>**1.16 Future**

<span id="page-11-5"></span>Future

------

- Maybe a different positioning for new buttons when a column is finished

- ... tell me

E-Mail:

chieg@ghost.sm.dsi.unimi.it

### <span id="page-11-2"></span>**1.17 About MUI - MagicUserInterface**

<span id="page-11-3"></span>This application uses

MUI - MagicUserInterface (c) Copyright 1993 by Stefan Stuntz MUI is a system to generate and maintain graphical user interfaces. With the aid of a preferences program, the user of an application has the ability to customize the outfit according to his personal taste. MUI is distributed as shareware. To obtain a complete package containing lots of examples and more information about registration please look for a file called "muiXX.lha" (XX means the latest version number) on your local bulletin boards or on public domain disks. If you want to register directly, feel free to send DM 20 - or US\$ 15 to Stefan Stuntz Eduard-Spranger-Straße 7 80935 München GERMANY NOTE: Try programming using MUI...and you'll never give it up. Thanks Stefan.